# Convocatoria

**Concurso Abierto** Nº 01-CONDEP-2020 para cargos de Defensor de Integridad y Transparencia

> Ley 53 de 27 de agosto de 2015, Que regula la Carrera Judicial

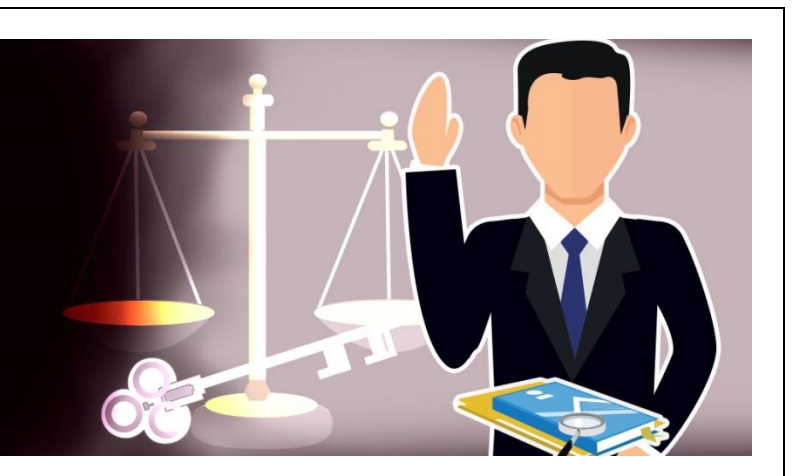

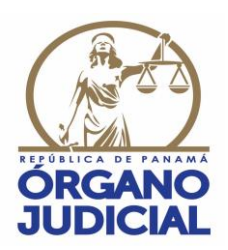

### **SECRETARÍA TÉCNICA DE RECURSOS HUMANOS DIRECCIÓN DE SELECCIÓN DE RECURSOS HUMANOS**

## **CONCURSO ABIERTO N. ° 01-CONDEP-2020**

# **INSTRUCTIVO PARA EL USO DE LA HERRAMIENTA INFORMÁTICA CACDP-APP**

#### **1. INTRODUCCIÓN AL USO DE LA HERRAMIENTA INFORMÁTICA CACDP-APP.**

A través del presente instructivo la Secretaría Técnica de Recursos Humanos del Órgano Judicial de la República de Panamá, procede a detallar y exponer los pasos necesarios, para el buen uso de la herramienta informática CACDP-APP, con el objetivo de facilitar la participación de los aspirantes al Concurso Abierto N. ° 01-CONDEP-2020, para ocupar los cargos de Defensor de Integridad y Transparencia en la Defensoría Especial de Integridad y Transparencia.

La herramienta informática CACDP-APP, está diseñada para trabajar, principalmente, con los siguientes navegadores:

- **1.** *Google Chrome***.**
- **2.** *Mozilla Firefox***.**
- **3.** *Microsoft Edge.*
- **4.** *Opera.*
- **5.** *Safari.*

#### **2. ¿QUÉ ES LA HERRAMIENTA INFORMÁTICA CACDP-APP?**

Es el sitio oficial y único a través del cual los interesados en participar en el Concurso Abierto N. ° 01- CONDEP-2020, para ocupar cargos de Defensor de Integridad y Transparencia en la Defensoría Especial de Integridad y Transparencia deberán completar el formulario de inscripción e ingresar sus documentos de manera electrónica.

#### **3. ¿CÓMO ACCEDER A LA HERRAMIENTA INFORMÁTICA CACDP-APP?**

Los interesados en participar en el Concurso Abierto N. <sup>o</sup> 01-CONDEP-2020, para ocupar cargos de Defensor de Integridad y Transparencia, deberán como **Paso 1**, ingresar a la dirección electrónica del Órgano Judicial: <https://www.organojudicial.gob.pa/>

Una vez ingresado a la página web institucional del Órgano Judicial, visualizará la siguiente pantalla:

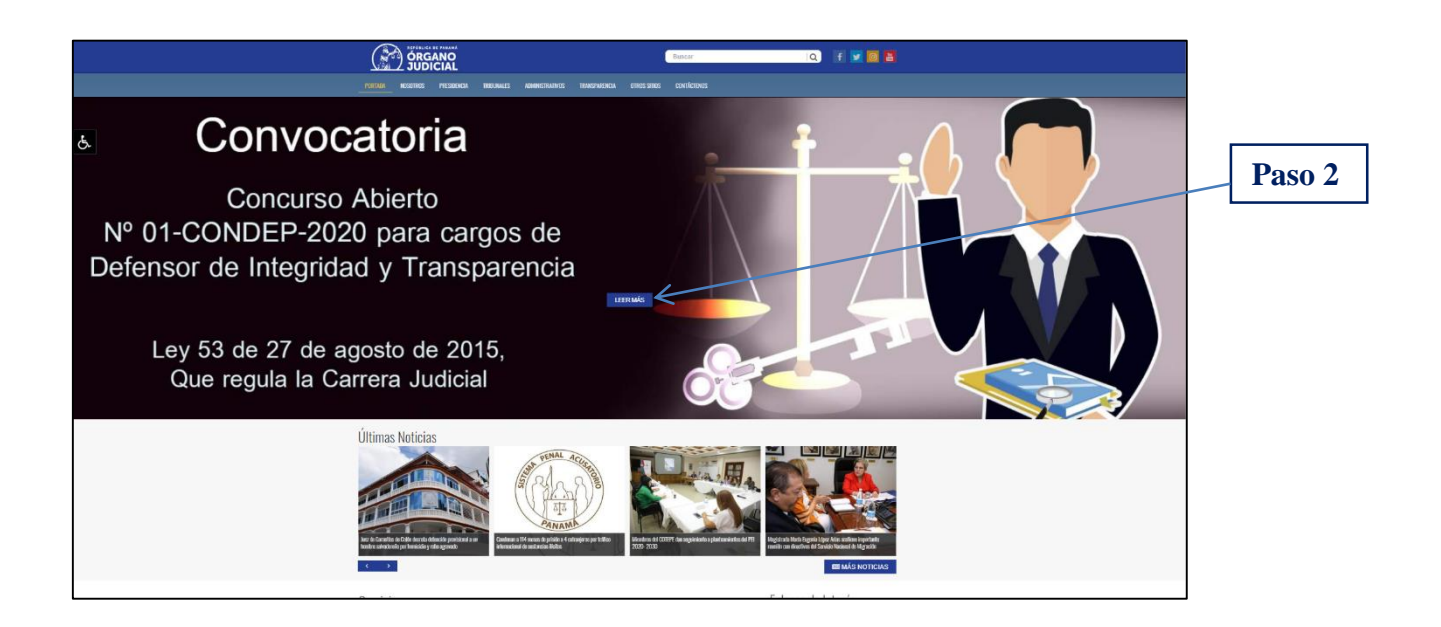

Como **Paso 2**, ingresará a la Convocatoria haciendo clic en el enlace o link: "LEER MÁS" y visualizará la siguiente pantalla:

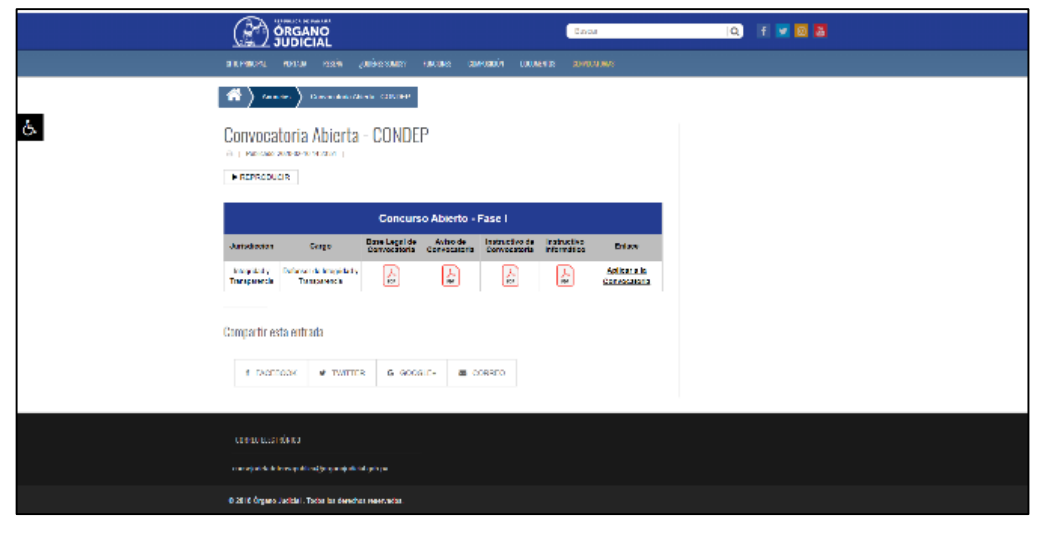

Como **Paso 3**, ingresará a la plataforma haciendo clic en el enlace o link: "Aplicar a la Convocatoria".

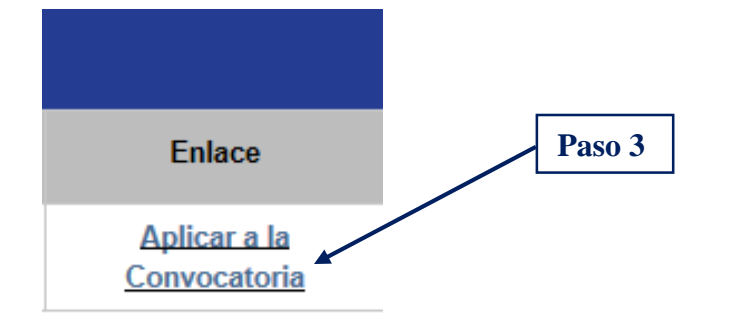

Una vez ingresado a la plataforma visualizará la siguiente pantalla:

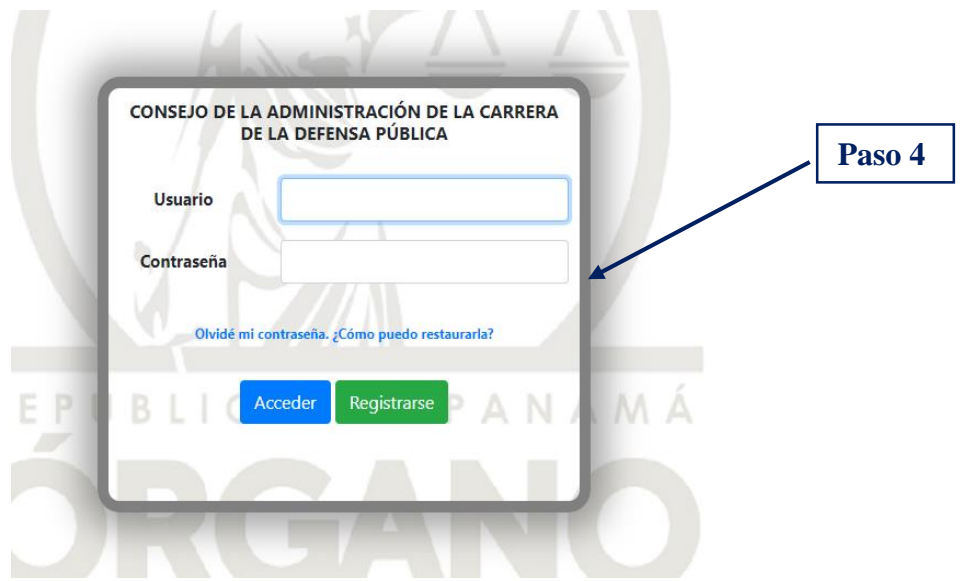

Como **Paso 4**, deberá generar un nombre de usuario y una contraseña, para ello hará clic en el enlace o link: "Para Nuevos Usuarios ingrese »aquí«".

Una vez ingresado visualizará la siguiente pantalla y como **Paso 5** deberá introducir su número de cédula separado por guiones (-) y hacer clic en siguiente.

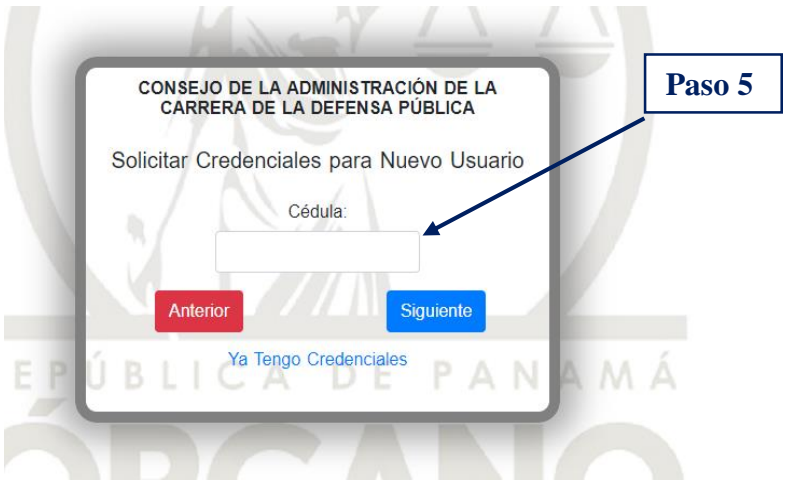

Una vez ingresado su número de cédula y hacer clic en siguiente, visualizará esta pantalla y como **Paso 6** deberá introducir su fecha de nacimiento en el formato: día/mes/año.

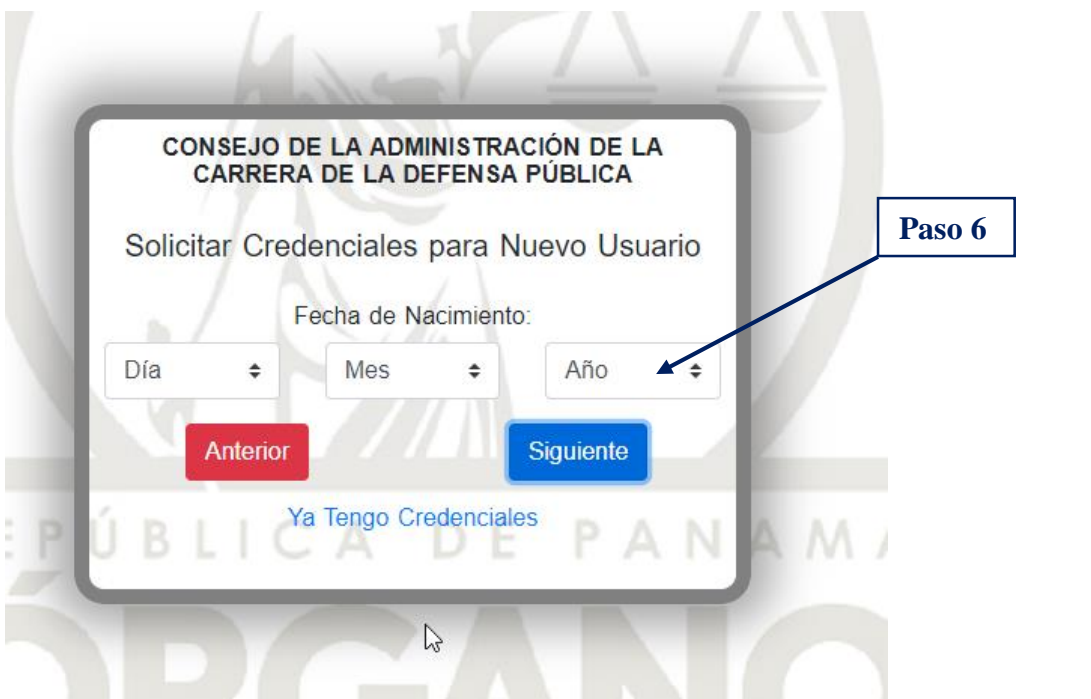

Una vez ingresado su fecha de nacimiento y hacer clic en siguiente, visualizará esta pantalla y como **Paso 7** deberá introducir su número de posición titular de carrera.

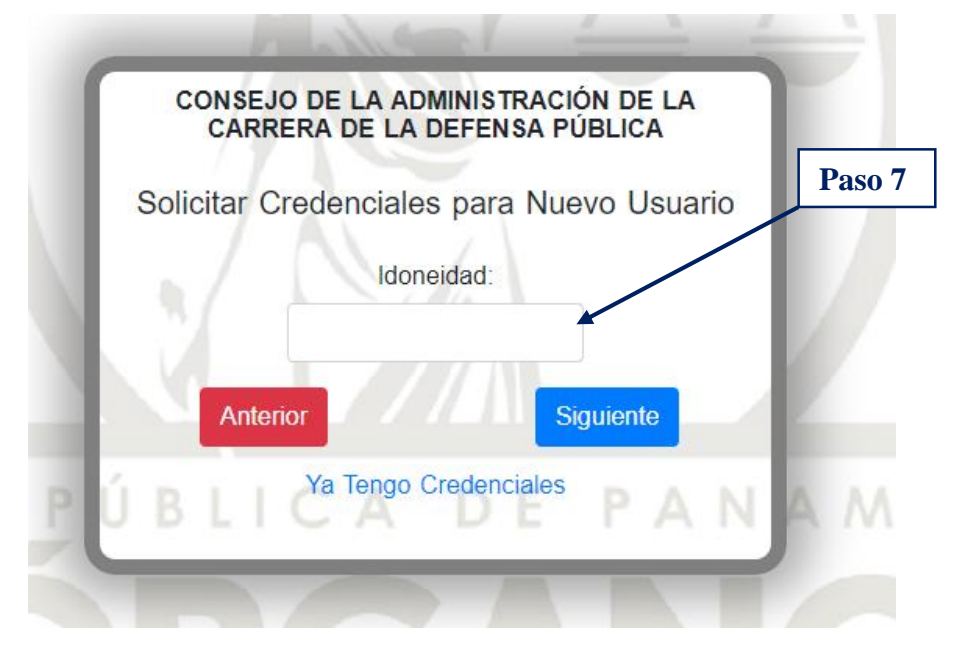

Una vez ingresado su número de posición titular de carrera, y hacer clic en siguiente, visualizará esta pantalla y como **Paso 8** deberá introducir su correo electrónico institucional.

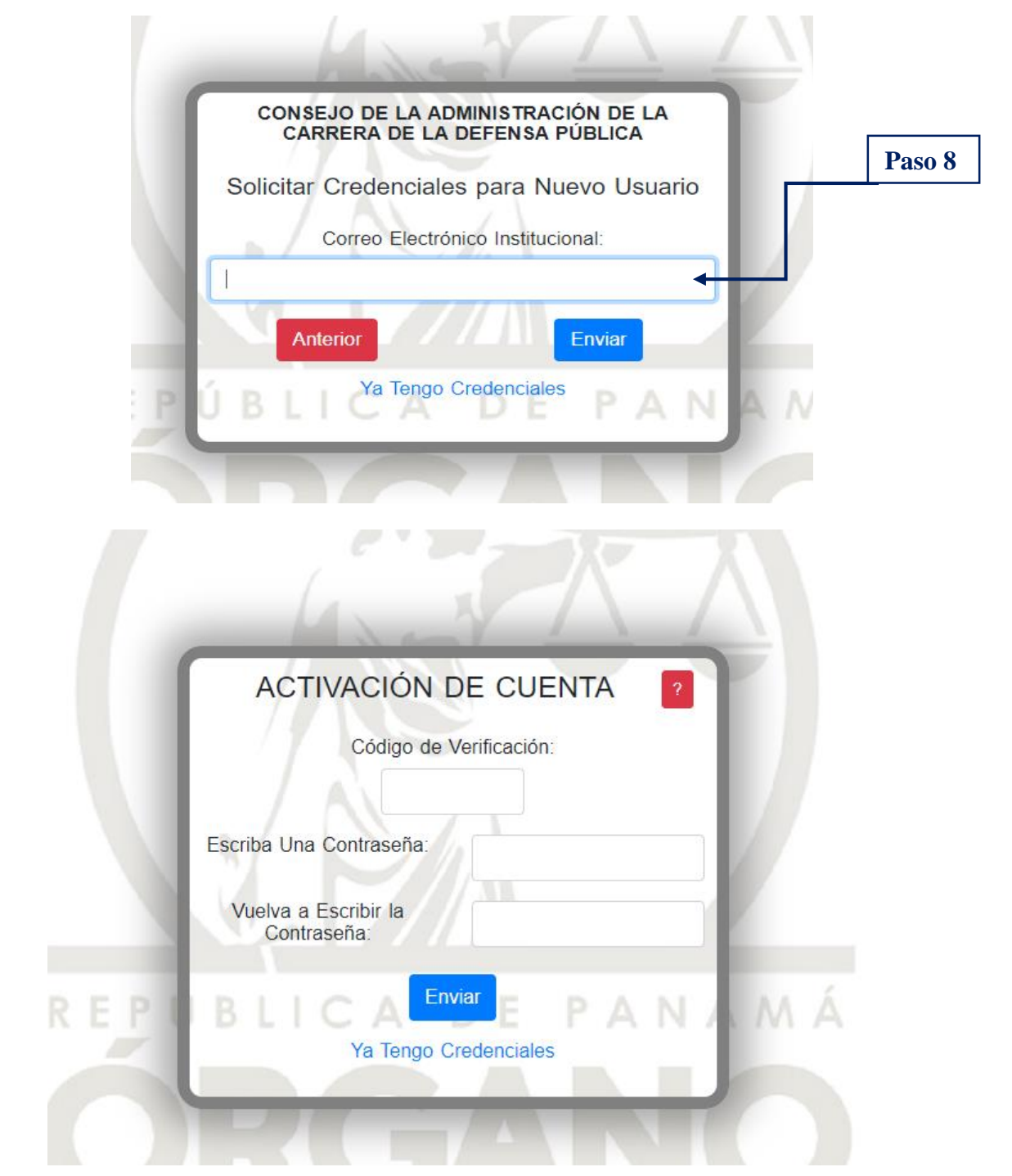

La dirección de correo electrónico institucional que introduzca, será la vía a través de la cual recibirá todas las comunicaciones y notificaciones que se generen a razón del procedimiento de Concurso Abierto.

Una vez ingresada su dirección de correo electrónico institucional y hacer clic en enviar, recibirá un mensaje de correo electrónico con un código de verificación que contará con una vigencia de 24 horas, mismo que será alfanumérico.

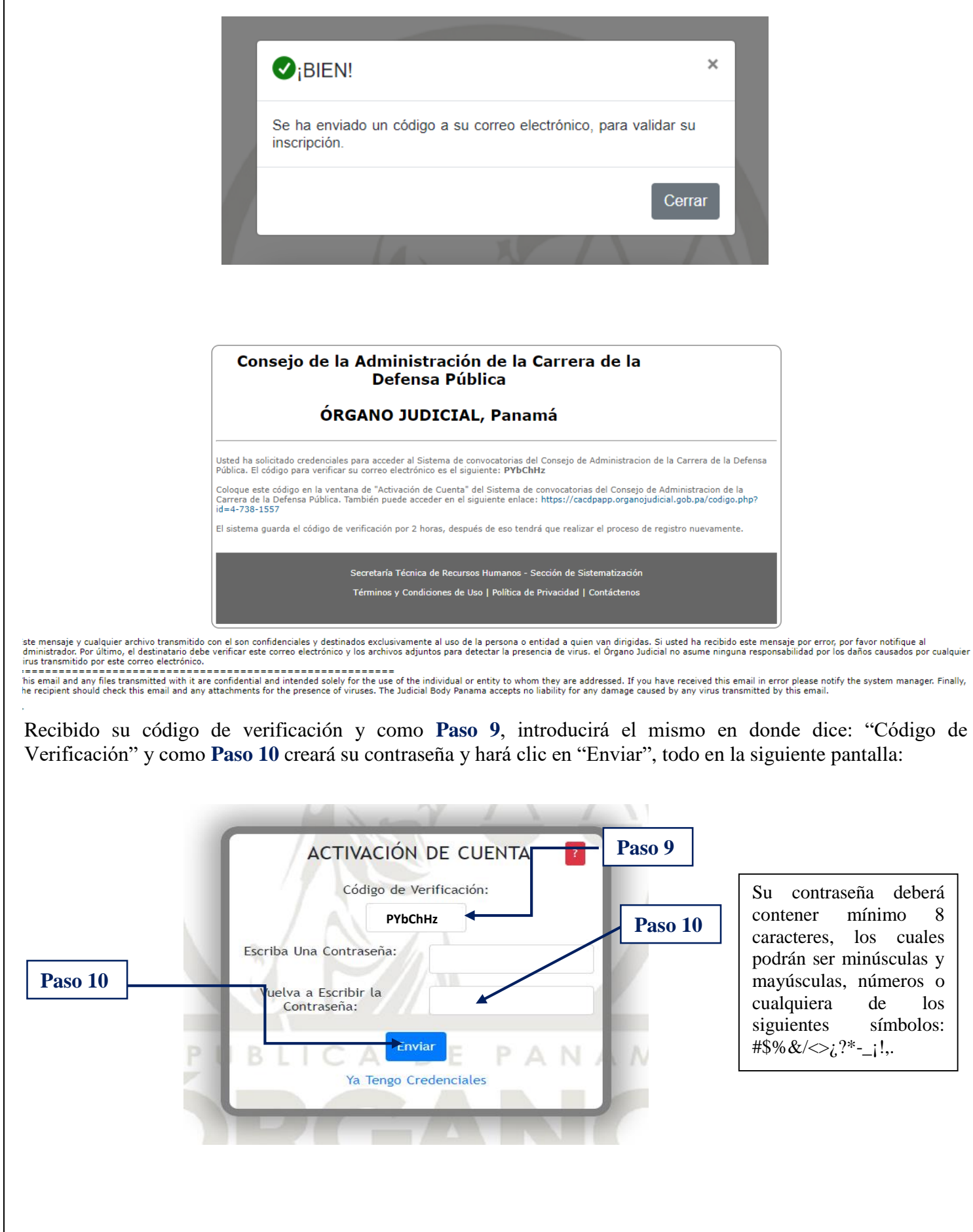

Con su usuario (número de cédula) y su contraseña creada y como **Paso 11** estará listo, para hacer clic en "Acceder" a la herramienta informática CACDP-APP, a través de la siguiente pantalla:

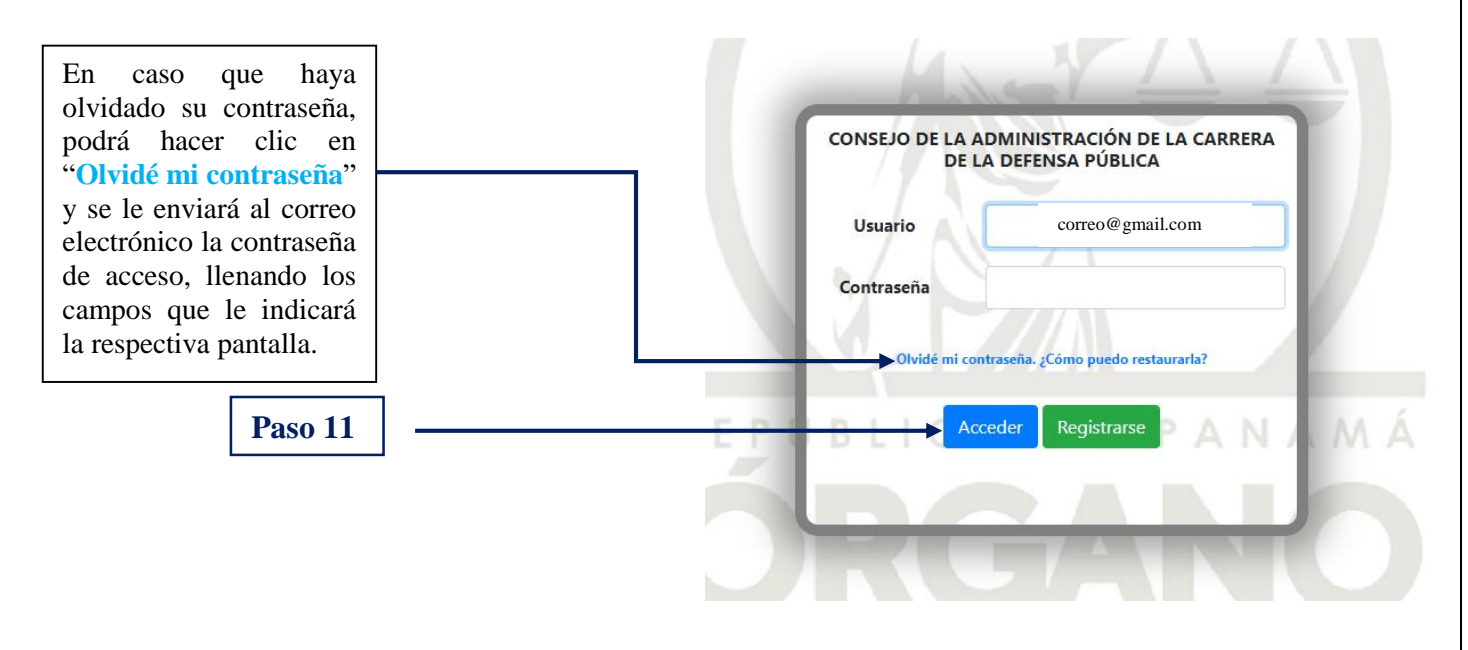

#### **4. INGRESO DE INFORMACIÓN Y DOCUMENTACIÓN EN LA HERRAMIENTA INFORMÁTICA CACDP-APP.**

Al contar con su usuario (número de cédula) y contraseña, usted estará en la capacidad de ingresar, durante el período descrito en el aviso de convocatoria, a la herramienta informática y completar el formulario de inscripción, como también los campos descriptivos de cada uno de los documentos que acrediten sus ejecutorias, antecedentes académicos y laborales requeridos en la primera fase del procedimiento de Concurso Abierto, denominada "Presentación electrónica de documentos vía Internet".

El procedimiento de Concurso Abierto se encuentra normado en la Ley 53 de 27 agosto de 2015, que regula la Carrera Judicial publicada en la Gaceta Oficial N.° 27856-A de 28 de agosto de 2015 y en el Reglamento de la Carrera de la Defensa Pública, aprobado a través del Acuerdo N. º 01 de 2 de septiembre de 2019, emitido por el Consejo de Administración de la Carrera de la Defensa Pública y publicado en la Gaceta Oficial N.° 28869-A de 26 de septiembre de 2019.

#### **Las personas que se postulen deberán escanear, por separado y en escala de grises, cada documento que tengan interés en presentar y los adjuntarán de conformidad a las exigencias requeridas por el sistema informático**.

Es responsabilidad de la persona postulante asegurarse que los documentos cargados a la herramienta informática CACDP-APP, en efecto, correspondan a la información consignada en el formulario de inscripción. Los documentos escaneados deberán ser plenamente legibles, pertinentes y estar completos.

No serán admitidos los documentos que sean presentados tardíamente; no coincidan con el original al momento de llevar a cabo su cotejo; no correspondan total o parcialmente a los documentos ingresados al momento de su postulación o no cumplan con las formalidades de traducción y/o autenticación que exija la Ley.

Cada documento deberá ser escaneado en escala de grises y en formato **PDF** y no podrá tener, cada uno, un peso o tamaño mayor de **1,024 KB (1 MB)**. Si el documento contiene más de 2 páginas, deberá ser digitalizado en un mismo archivo **PDF**.

En esta fase se deberá acreditar lo siguiente:

**1. Ejecutorias.** Incluye la realización de trabajos académicos en la especialidad y en áreas complementarias elaborados por el participante en los últimos 10 años, excepto las investigaciones y autoría de libros, que no pierden vigencia.

Este criterio se refiere a las investigaciones, seminarios, congresos u otros programas académicos **realizados por el aspirante**. Para demostrar estas acciones, el aspirante deberá aportar el diploma o certificación, emitida por el centro educativo correspondiente o entidad donde se brindó el trabajo académico. También debe consignar copia de la ejecutoria, que fundamentalmente contendrá en su presentación los parámetros mínimos siguientes: Título del trabajo académico; autor; público a quien se dirige; fecha; duración; cantidad de horas; objetivos; referencia bibliográfica y resumen del contenido desarrollado.

También incluye las publicaciones sobre materia especializada y complementaria. Se refiere a publicaciones de: libros, ensayos, monografías, manuales, artículos en revistas indexadas y no indexadas, artículos de periódicos y otros escritos de interés para la profesión o para el Órgano Judicial. Se tiene como requisitos para su acreditación:

- a. **Libros:** Copia de la portada del libro para ser cotejada con la obra original.
- b. **Revistas:** Copia de la portada de la revista y del artículo para ser cotejado con la Revista correspondiente. La impresión de la portada y artículo publicado de la revista y la dirección del sitio web, cuando se trate de versiones virtuales.
- c. **Periódicos:** Copia de la página del periódico donde aparece publicado el artículo, cuando se trate de versiones en soporte papel. La impresión del artículo publicado y la dirección del sitio web, cuando se trate de versiones virtuales.
- d. **Ensayos:** Copia de la portada donde fue publicada para ser cotejada con el original.
- e. **Manuales, reglamentaciones u otros escritos de interés para la profesión o el Órgano Judicial:**  Se acredita con la certificación de la autoridad que regenta o administra el producto publicado. Las réplicas dentro de este período se consideran como actualización de la publicación original, eliminando el registro y puntuación existente por el actualizado.

#### **2. Antecedentes académicos**. Incluye grados académicos y superación de programas de especialización.

Los grados académicos en la especialidad y en áreas complementarias. Todos los grados académicos deben presentarse con sus respectivos créditos oficiales.

La superación de los programas académicos impartidos por el Instituto Superior de la Judicatura de Panamá, "Doctor César Augusto Quintero Correa" (antigua Escuela Judicial), DIGECA, Instituciones académicas públicas y privadas debidamente reconocidas e instituciones estatales debidamente convalidados, recibidos por el aspirante en la especialidad y materia complementaria.

En materia de especialidad, deberán adjuntar los certificados que acrediten la superación de los programas académicos, así:

a. Los cursos. (últimos 5 años)

- b. Los seminarios y otros programas académicos. (últimos 5 años)
- c. Los diplomados (últimos 10 años)

Todos los certificados que acrediten los programas académicos indicados en líneas superiores, con independencia de la cantidad de horas, deberán acompañarse con la descripción académica y la carga horaria, si no se aprecia en el diploma deberá adjuntar el programa donde se indique. De no contar con estos datos no podrán ser valorados.

**3. Antecedentes Laborales.** Incluye experiencia profesional, no profesional y docencia universitaria.

La experiencia profesional y no profesional dentro y fuera del Órgano Judicial debe ser acreditada por el participante. En este caso, si una sola certificación laboral hace referencia a todos los cargos ocupados en una entidad pública o privada, se debe describir cada una de ellas en el apartado correspondiente y subir la referida certificación una sola vez.

La experiencia docente universitaria en materia objeto de concurso se acredita con las certificaciones del servicio que deben presentarse en papel membretado del organismo que lo expide y firmada por la autoridad facultada para su emisión.

Una vez ingresado a su cuenta con sus credenciales (número de cédula y contraseña), visualizará la presente pantalla y como **Paso 12** deberá verificar la información contenida en cada campo de la sección "Identidad del Participante" del "Formulario de Inscripción al Concurso" y cambiar su número de seguro social en caso que no coincida con su número de cédula de identidad personal.

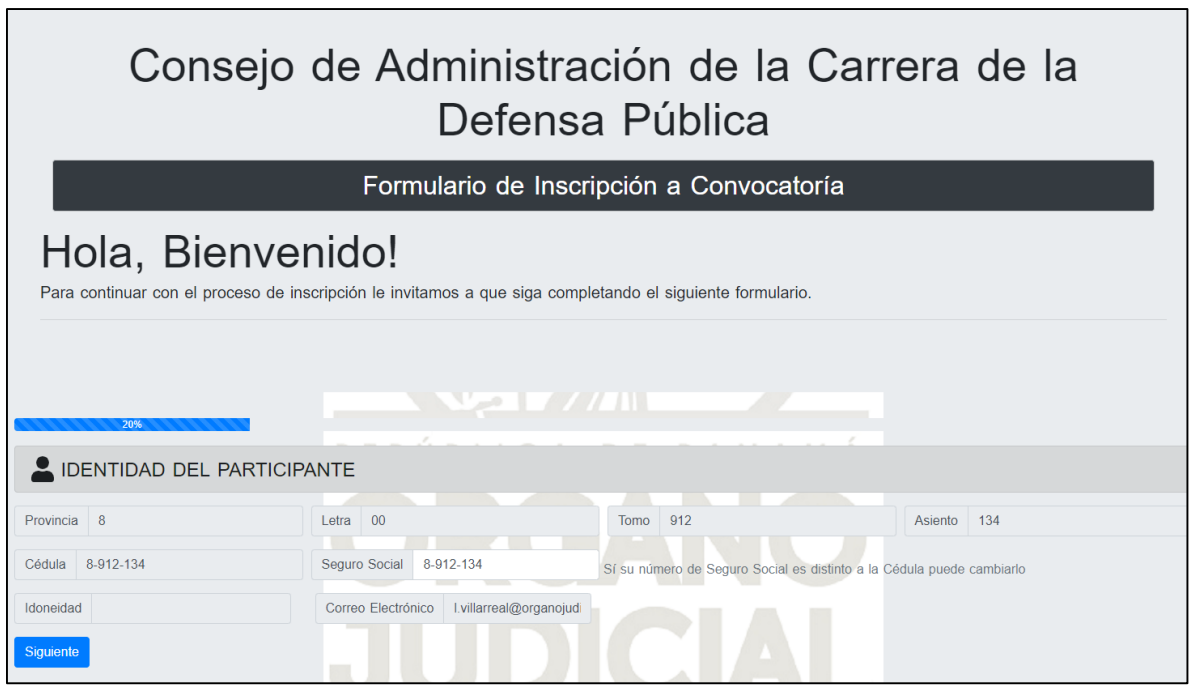

Una vez verificada la información contenida en cada campo de la sección "Identidad del Participante" del "Formulario de Inscripción al Concurso" y hacer clic en siguiente, visualizará la siguiente pantalla, en esta tendrá la opción de colgar una foto de perfil.

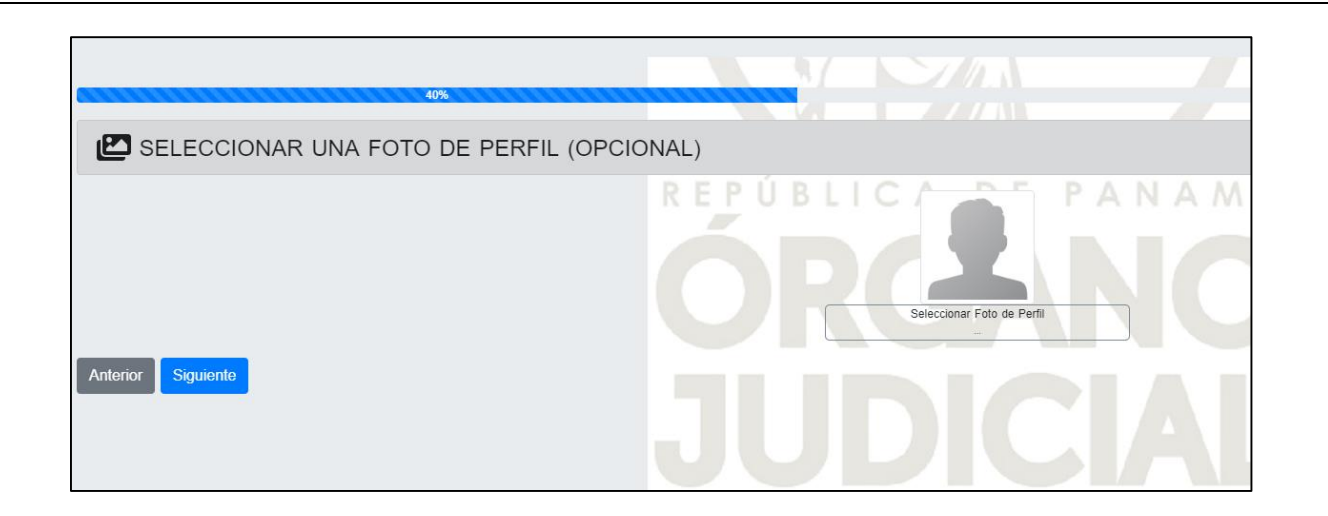

Al hacer clic en siguiente, visualizará la pantalla que a continuación se aprecia en donde deberá completar la información contenida en cada campo de la sección "Datos Generales del Participante" del "Formulario de Inscripción al Concurso".

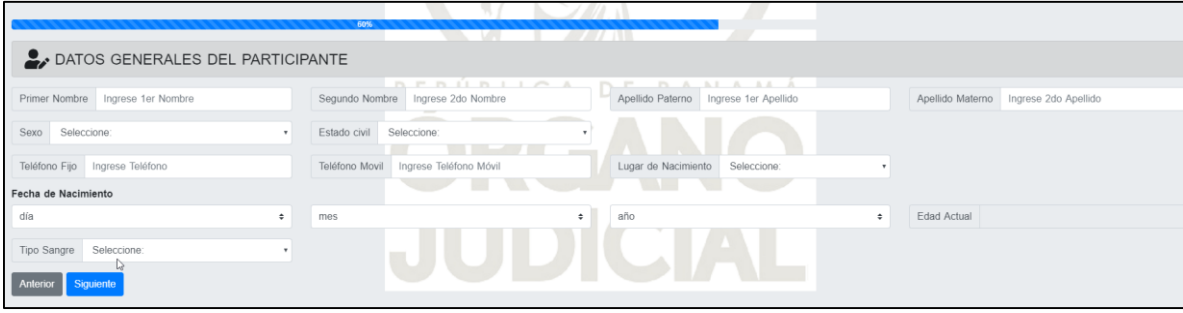

Al hacer clic en siguiente, visualizará la pantalla que a continuación se aprecia en donde deberá completar la información contenida en cada campo de la sección "Dirección del Participante" del "Formulario de Inscripción al Concurso".

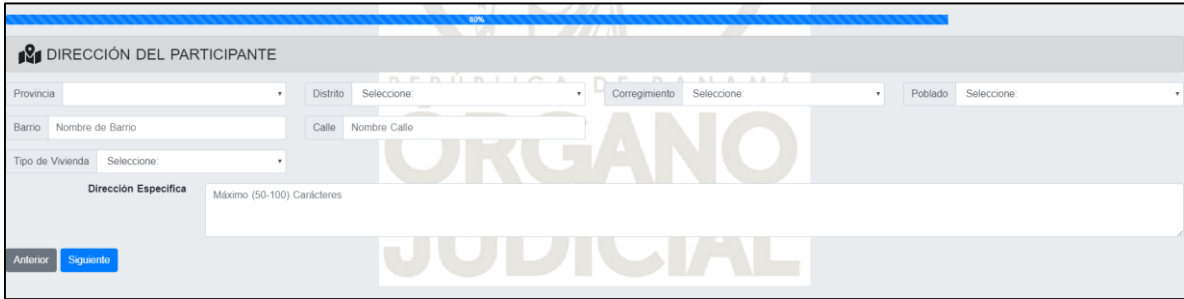

Al hacer clic en siguiente, visualizará la pantalla que a continuación se aprecia en donde deberá activar su perfil al hacer clic en "Registrar".

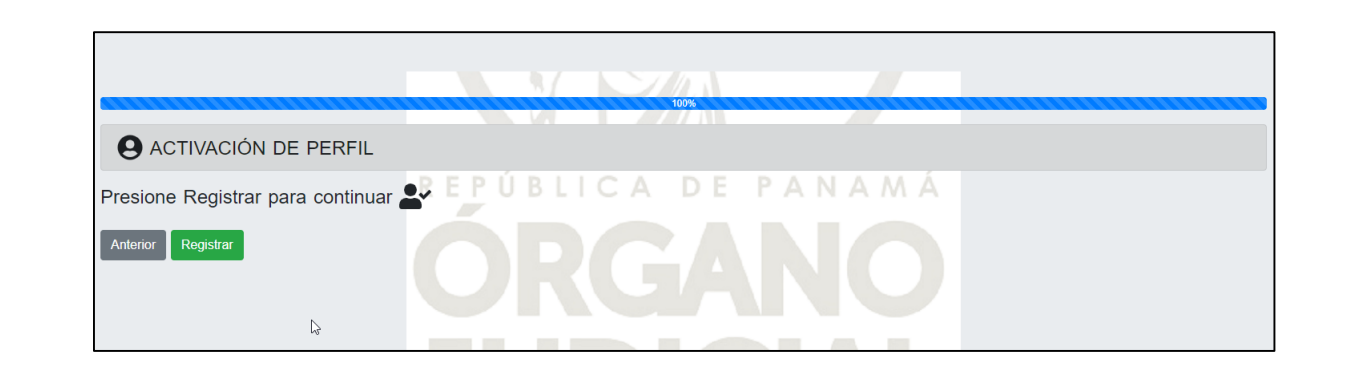

Una vez registrado, se visualizará la siguiente pantalla de "INICIO".

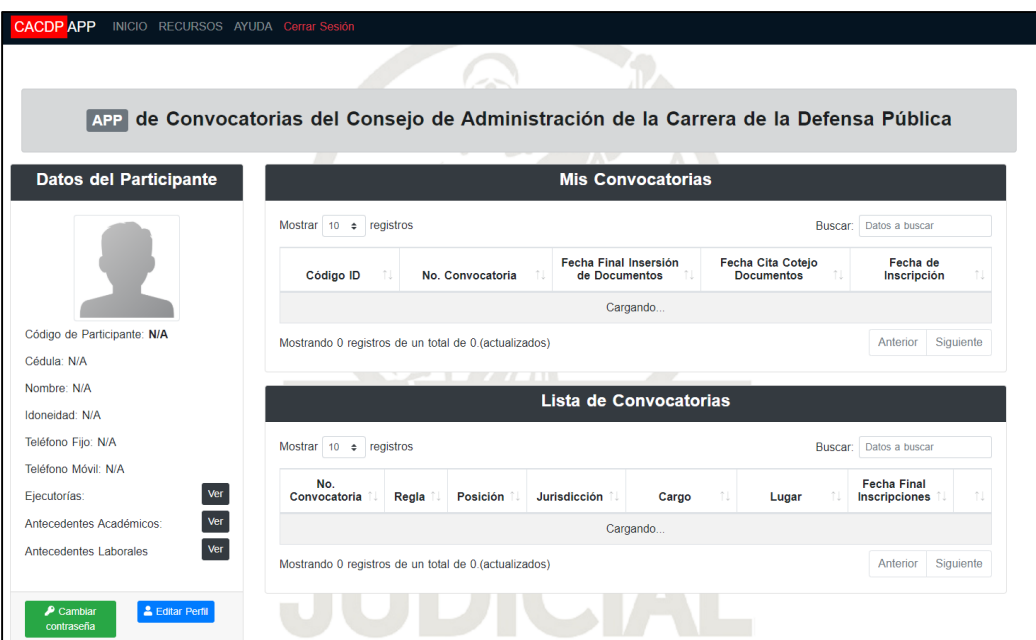

En la sección izquierda de la pantalla se apreciarán los datos personales de usted como aspirante, mismos que podrán ser actualizados, de requerirse, haciendo clic en "**Editar Perfil**".

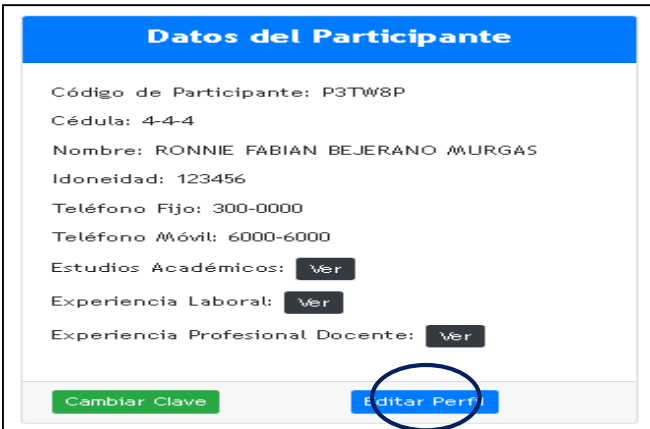

Desde este apartado de la pantalla principal podrá usted, en cualquier momento, si así lo considera, cambiar su contraseña de ingreso a la herramienta informática CACDP-APP, haciendo clic en el ícono "**Cambiar Clave**".

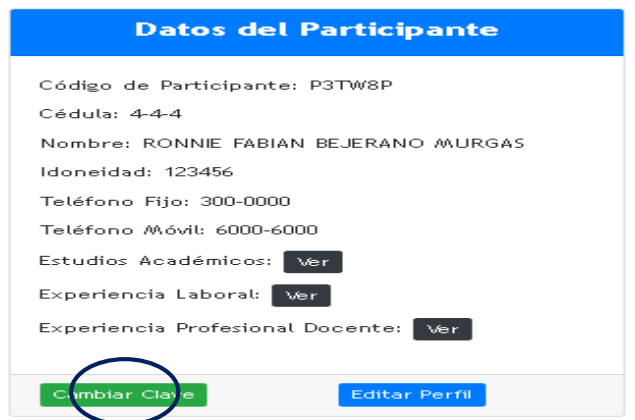

En esta sección de la pantalla principal aparecerá un código único de participante, que lo identificará a usted en todo Concurso Abierto de la Carrera de la Defensa Pública.

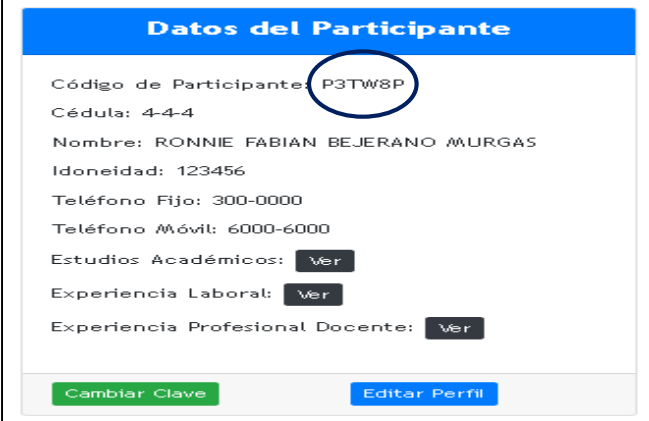

El código único de participante será, a su vez, su identificación en todas las listas de resultados que se publiquen en las distintas fases del procedimiento de Concurso Abierto.

Como **Paso 13** podrá usted iniciar el ingreso de toda la información referente a "Ejecutorias", "Antecedentes Académicos", "Antecedentes Laborales", al hacer clic en los íconos "**Ver**" de cada uno de los mismos.

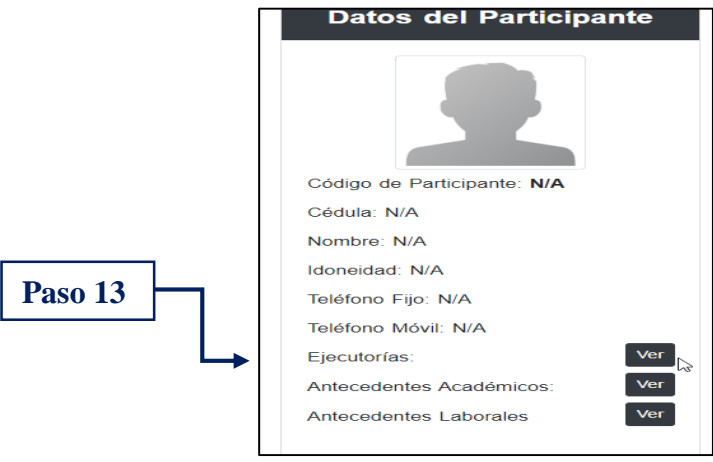

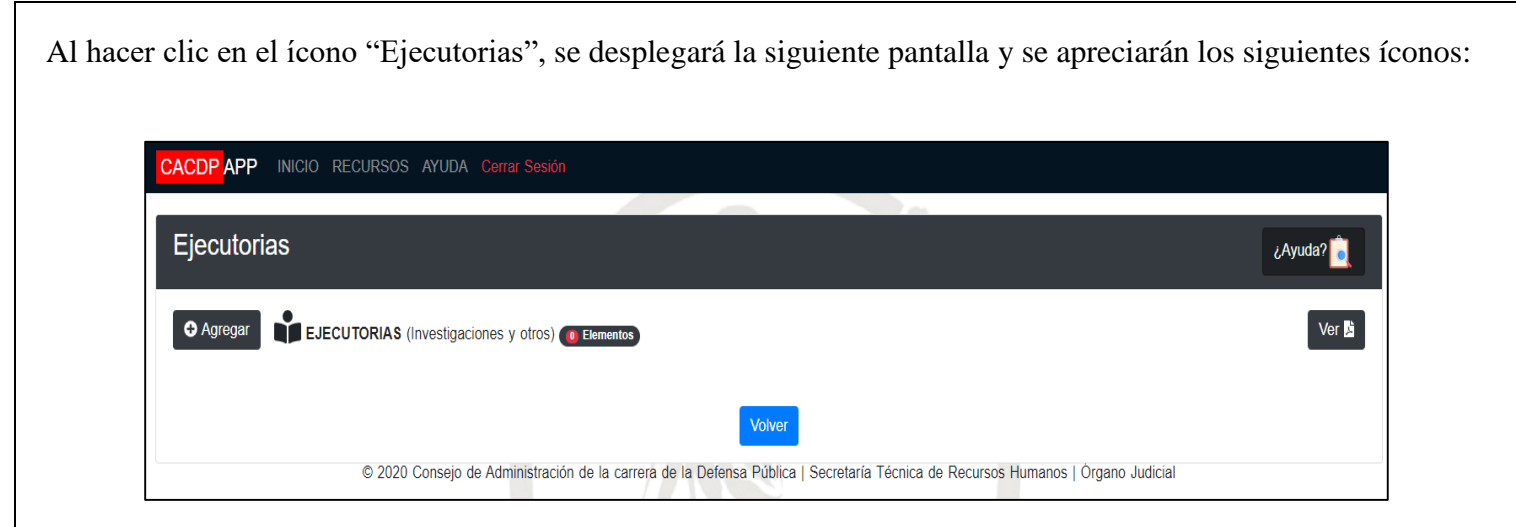

En cada uno de estos íconos se apreciará un botón de "**Agregar**", el cual se utilizará para ir incorporando la información y el archivo de cada uno de los documentos que tenga interés en acreditar. Al hacer clic en el botón de "**Agregar**", se visualizará la siguiente pantalla:

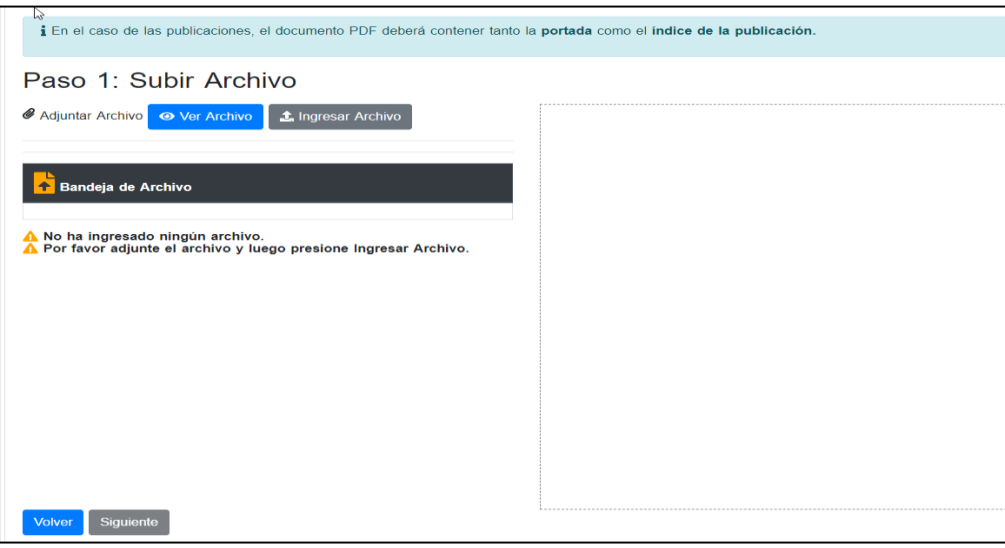

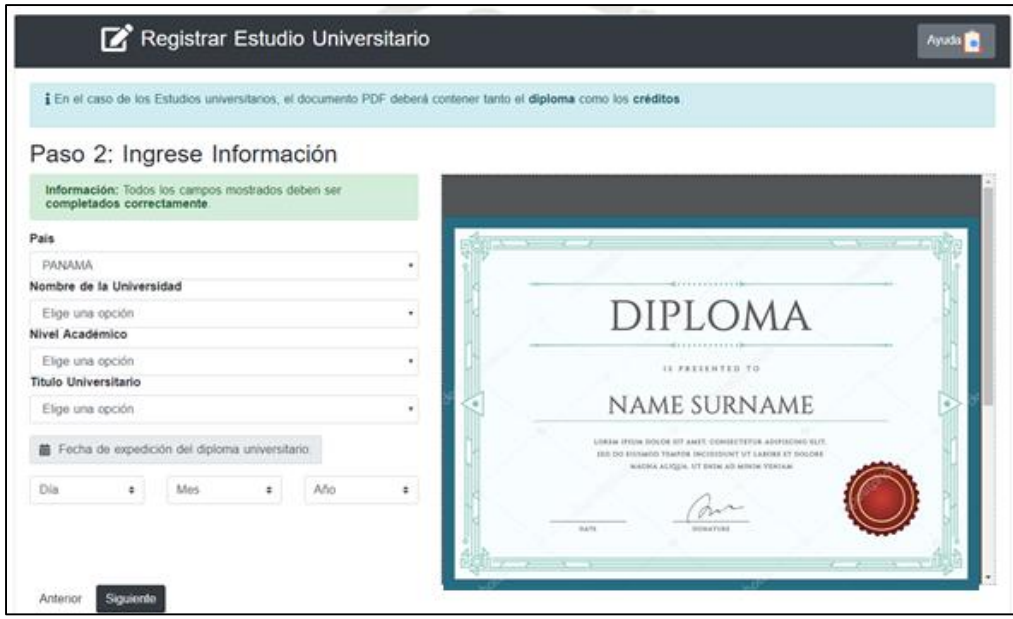

Para adjuntar los documentos, hará clic en "Adjuntar Archivo", situado en la parte superior de la pantalla.

Esta misma operación la realizará para los restantes apartados referentes a Antecedentes Académicos y Antecedentes Laborales.

Una vez culminado con lo referente a "Ejecutorias", realizará la misma operación, para lo referente a "Antecedentes Académicos" y "Antecedentes Laborales", haciendo clic en cada uno de estos.

La pantalla de "Antecedentes Académicos", se visualizará así:

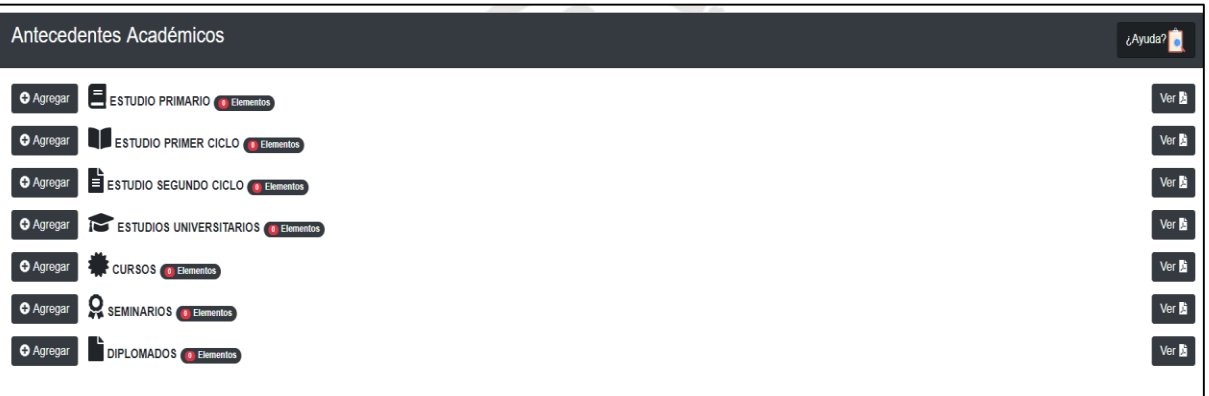

La pantalla de "Antecedentes Laborales", se visualizará así:

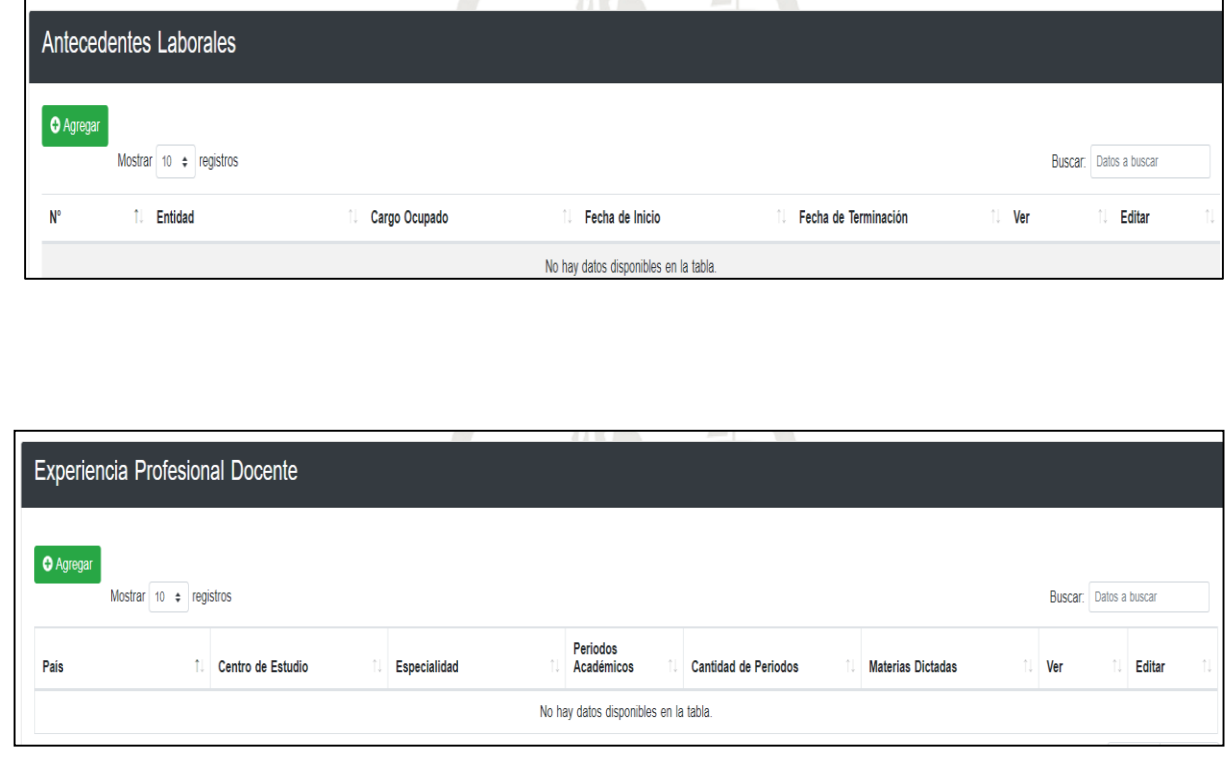

#### **OBSERVACIONES DE IMPORTANCIA:**

- 1. El proceso de incorporar los datos y adjuntar la documentación, referente a los apartados de "Ejecutorias", "Antecedentes Académicos", "Antecedentes Laborales", lo podrá usted realizar las 24 horas del día, durante todo el período descrito en el aviso de convocatoria.
- 2. En cada una de las pantallas referentes a "Ejecutorias", "Antecedentes Académicos" y "Antecedentes Laborales" previo a hacer clic en el ícono "Ingresar Archivo", deberá usted verificar que la información que usted insertó referente a los datos y los documentos adjuntos están correctos, toda vez que el sistema no permitirá correcciones posteriores a ello. Una vez haga usted clic en el ícono "Ingresar Archivo", el sistema le solicitará confirmar si está seguro en realizar dicha operación.
- 3. Los documentos y datos no colocados en el apartado correcto o de no coincidir los datos con el documento adjunto, serán causas para no validarlos al momento del cotejo.
- 4. Una vez vencido el período de presentación electrónica de documentos vía Internet, descrito en el aviso de convocatoria, recibirá a través del correo electrónico que usted registró en el sistema, una notificación que le indicará el lugar, fecha y hora en que se realizará el cotejo documental.
- 5. La fase de cotejo de documentos se llevará a cabo de manera presencial con el aspirante.
- 6. Los documentos, para el cotejo deberán ser presentados en original y siguiendo el mismo orden en que se apreciarán en la notificación. De no presentarse de esta forma, el postulante deberá ordenarlos y esperar la disponibilidad del analista de recursos humanos para su cotejo.